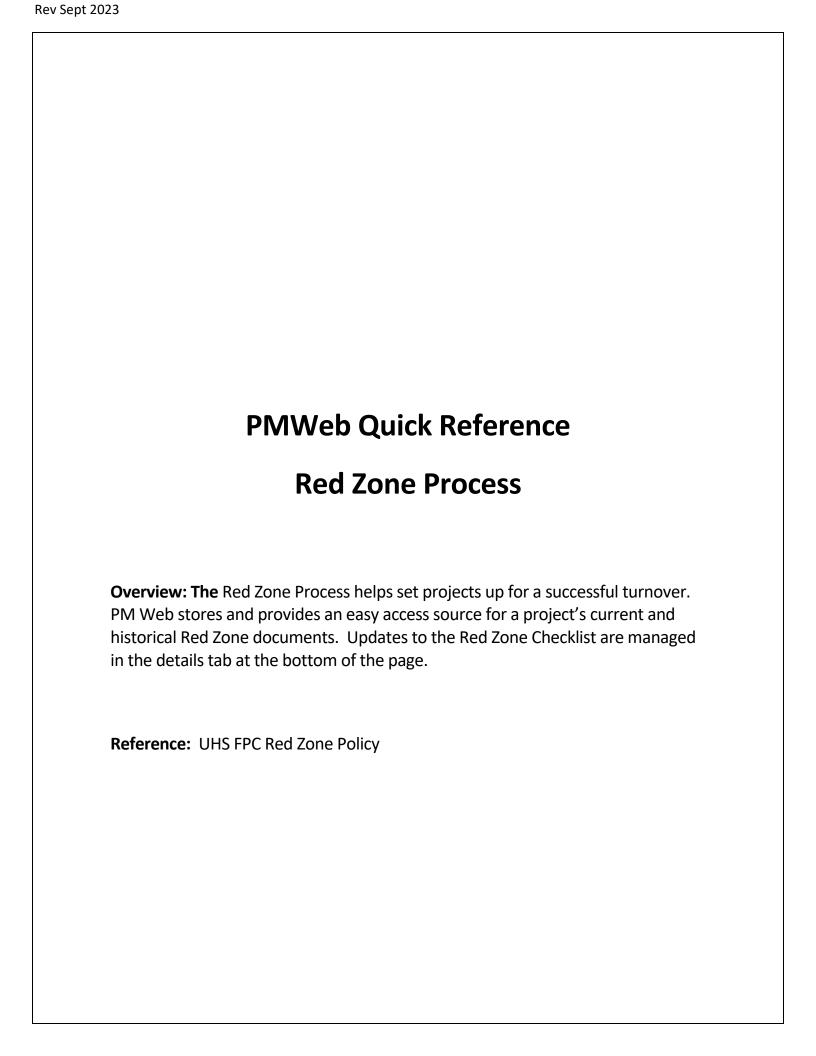

1- Click on **Engineering Forms** from the button on the left menu.

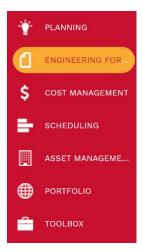

2- Under the Engineering forms tab, click on the Action Items/Checklist record.

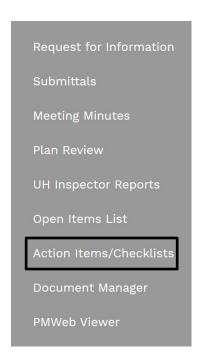

- 3- Click on + Add.
- **4- Project** field Select the project from the dropdown menu.
- 5- Action Item/Checklist # field auto populates with next sequential number
- **6- Description** field Enter 'RED ZONE CHECKLIST'
- **7- Status** field Leave in draft.
- 8- Category field Select 'Checklist Red Zone' from the dropdown menu.
- **9- Reference** field Optional field.
- **10- Priority** field Leave as 'Routine'.
- 11- From the top bar, click on the icon to save the header.

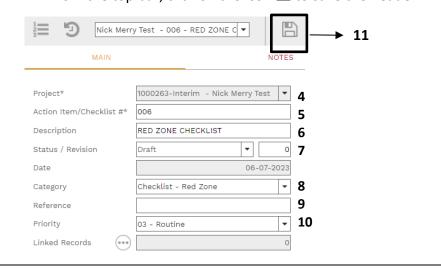

- **12-** The details section will be used to post updated Red Zone checklists.
- 13- Under Layouts, select the 'Default Red Zone' layout.
- **14-** Select **+Add** to add a row.
- 15- Enter an appropriate description and a date i.e. 'Red Zone Checklist initial draft 4/15/2023'.
- **16** Click on the 🖺 Save button.
- 17- Under the ATTACHMENTS column, click on the (0).

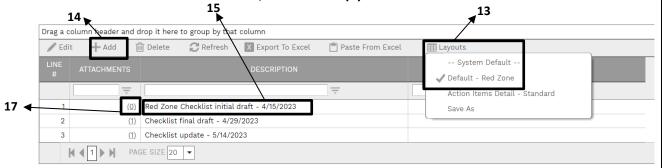

- **18-** In the VIEW ATTACHMENTS pop up menu, drag the Checklist to the green DROP FILES HERE box.
- **19** Click on the Save & Exit button.

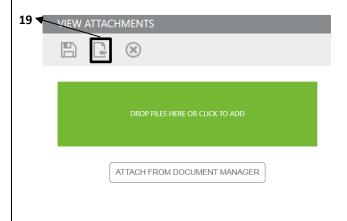

## **20-** To distribute the Red Zone Checklist, under "NOTIFICATIONS" tab, click +Add.

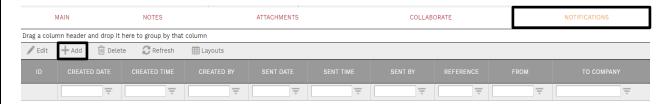

- **21-** In the pop up box, click on the icons to select **To** and **CC** addressees.
- 22- Manual CC field utilize to add e-mail addresses for non-PM Web users.
- **23- Subject** field Add a relevant subject line for the e-mail.
- **24- Status** field Leave blank.
- **25- Notification type** field Select from drop down menu if applicable.
- **26- Reference** field Optional field.
- **27- Due Date** Optional field. Enter desired date and time.
- 28- Reminder Completed Optional field. Click.
- **29- Completed Date** Optional field. Select desired date and time.
- **30-** Within the **"SELECT TO ATTACH TO EMAIL"** box, click on the desired file(s) to include in the email notification.
- 31- Click on the "Save" icon.
- 32- Click on the "Send" icon.

**33- Process Complete** 

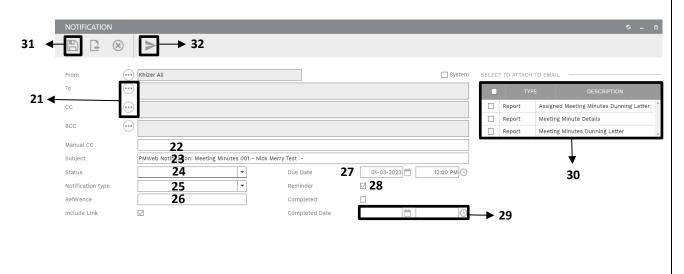